## Iscriversi con un codice di corso

Il tuo insegnante può comunicarti il codice del corso. Una volta ricevuto il codice, segui questi passaggi:

- 1. Vai a classroom.google.com.
- 2. Assicurati di accedere con l'account corretto (nome.cognome@istitutomariaimmacolata.eu)
- 3. Una volta in Classroom, fare clic sul tasto " **+** "

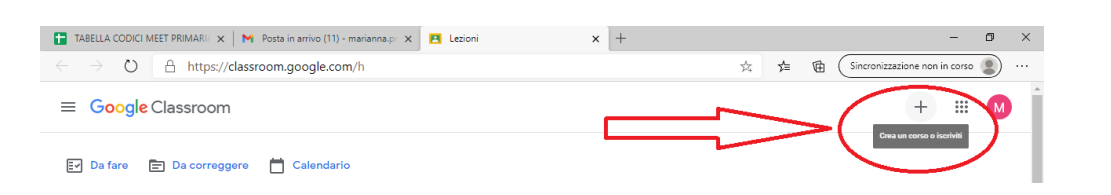

4. Cliccare su ISCRIVITI AL CORSO

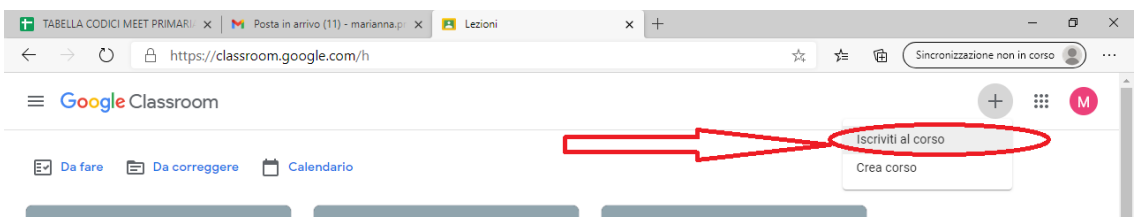

5. Inserire nell'apposito spazio il codice corso indicato dall'insegnante (Nota: i codici di corso contengono 6-7 caratteri e sono formati da lettere e numeri. I codici non possono contenere spazi o simboli speciali)

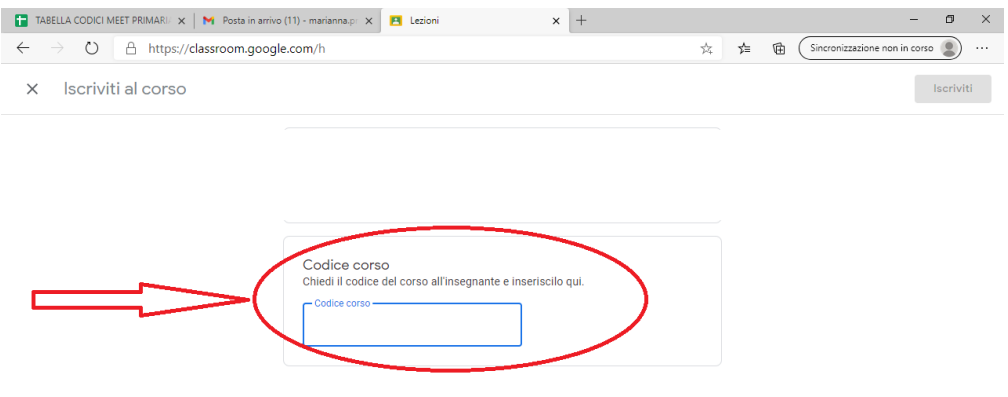

6. Procedere come dal punto 3 per tutti i corsi a cui ci si deve iscrivere.